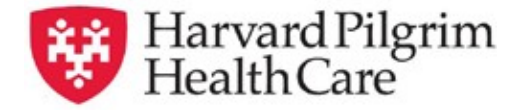

## **HPHConnect Home Care IVIG Services Transaction Quick Reference Guide**

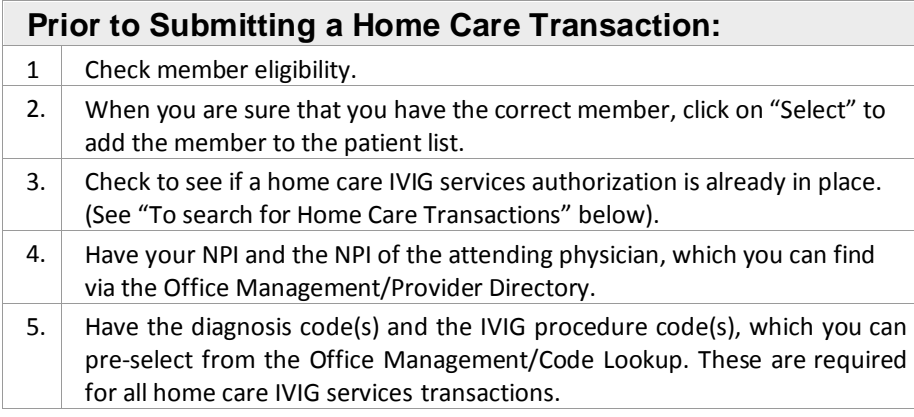

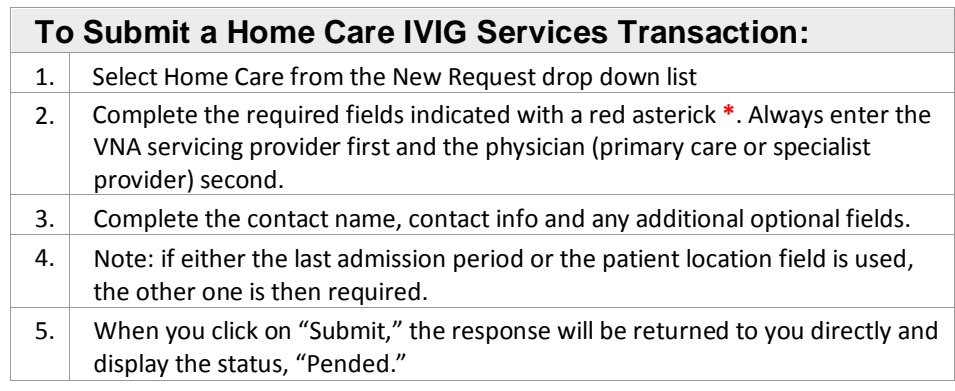

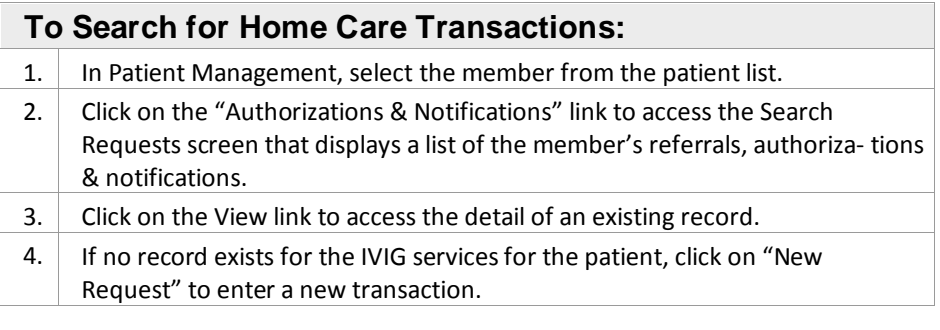

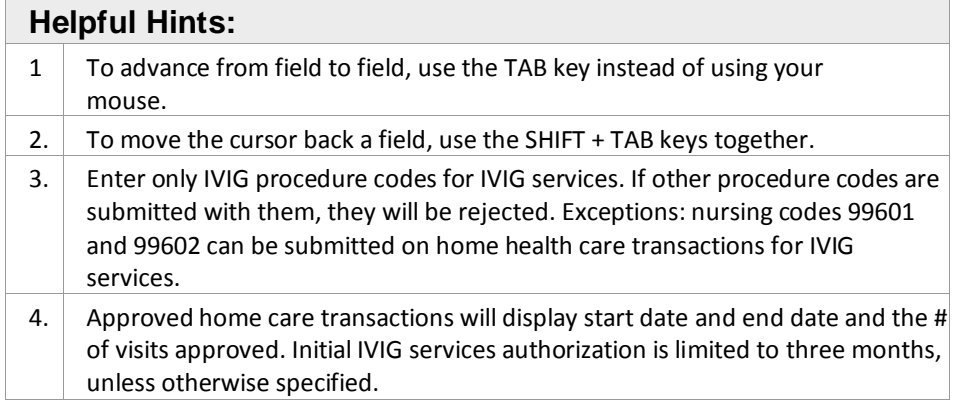

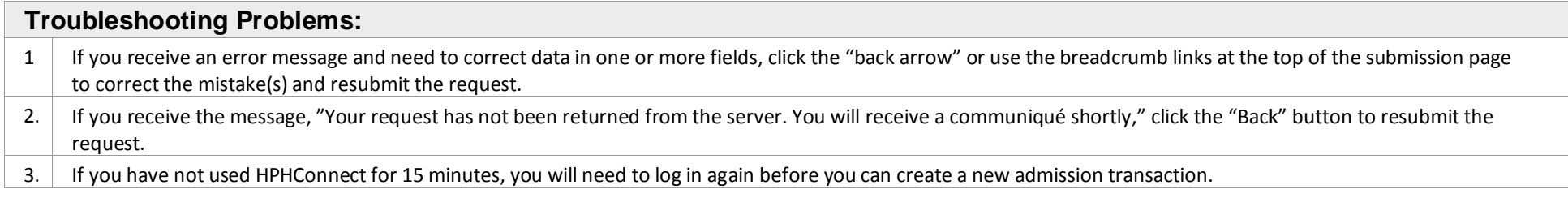

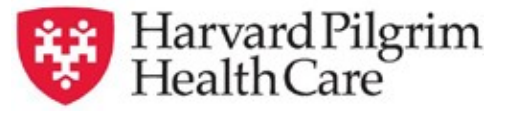

## **HPHConnect Home Care Submission – Home Health Care/Home Health Visits Quick Reference Guide**

**Patient** — search by member name or ID — as you type the patient's name, a list of options will auto populate

**Prognosis** — select from the list

**Physician Contact Date\*\*** — (optional)

**Patient Location\*\*** — (optional)

**Last Admission Period\*\*** — (optional)

**Diagnosis** — you may enter up to 12 search terms. Be sure to include the decimal point if the diagnosis code requires one —if you do not know the correct codes, you can search for them

**Servicing Provider** — two are required — a VNA (1st) and a physician (2nd)

**Service** — select from the menu

**Level of Service** (optional)

**Service Units** — total # of visits

**Start date and End date** of service

**Procedure Code** — enter only IVIG procedure codes for IVIGser- vices. If other procedure codes are submitted with them, they will be rejected *Exception*: nursing codes 99601 and 99602 can be submitted on home care transactions for IVIG services. If you need to search for the correct codes, you may use the search feature or code lookup under Office Mgmt."

**Release of Information** — Signed Statement/claims

**Remarks** — enter text only; do not use punctuation marks or other keyboard characters (optional)

**Click on "Submit"** to send the request

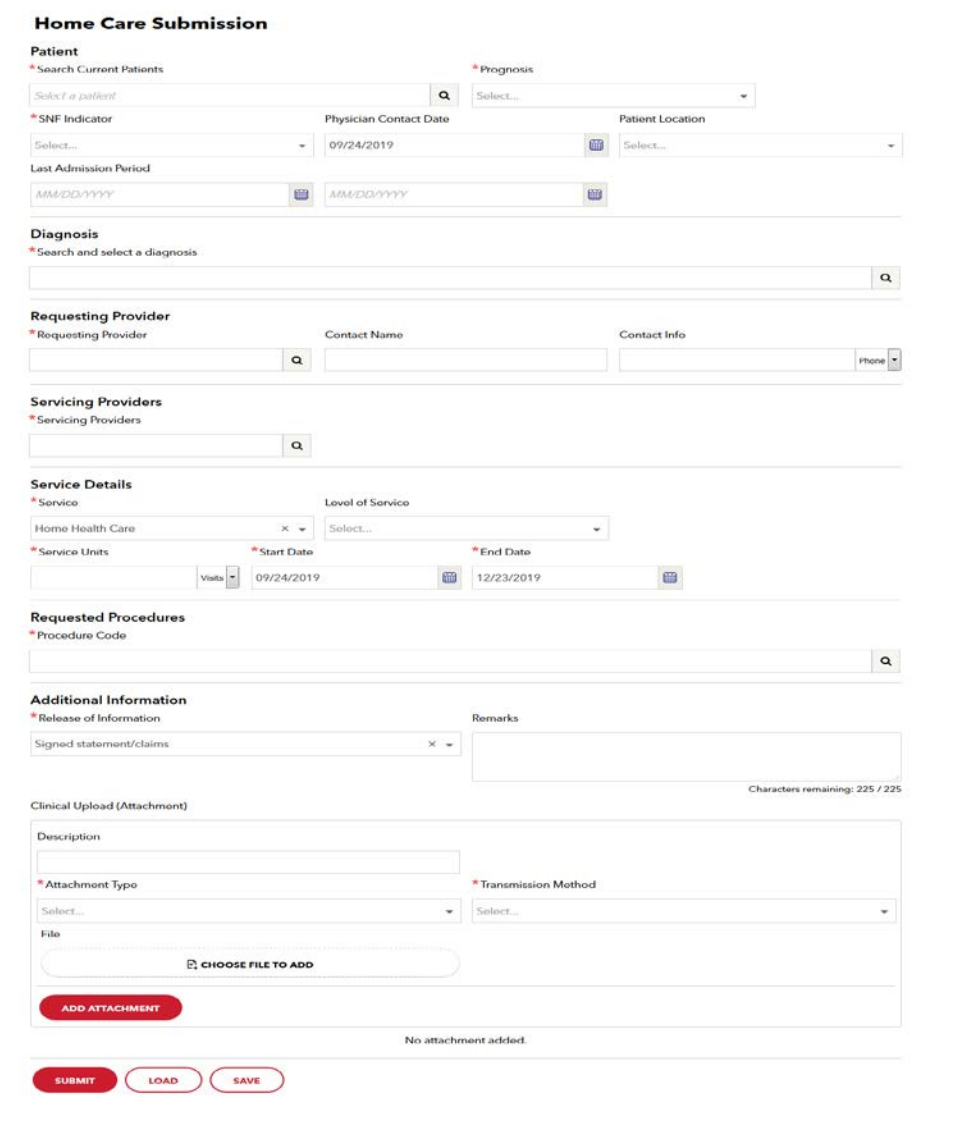

[www.harvardpilgrim.org](http://www.harvardpilgrim.org/)